## ■ご利用申し込み

- ①パソコンなどのブラウザで,「数研 Library 学校向け学習コンテ ンツ管理者サイト」(https://sukenlibrary.jp/ecm-shl)にアクセス します。
- ②「新規申し込み」を押します。画面に表示される利用許諾をご確認 後,「同意して次へ」を押します。
- 【C】数研Library<br>第2章 <sub>第2章以</sub>来第二次 **S** 数研出版 新規申し込み 数研Libraryで学校向け学習コンテンツを使用したい方は下記より申し込み手続きを行ってください 。<br>申し込み、ご利用中の学習コンテンツのライセンス数変更につきましてはログイン後の画面よりお申し込みください . . . . . . . . . <del>.</del> ログイン 申し込みが完了している方はこちらからログインしてご利用ください。  $2 - f - D$  $x-y$ - $\sqrt{127-1}$ パスワード □ ログインしたままにする ユーザーID、パスワードをお忘れの方 ユーザーID、パスワードをお忘れの方は下記よりお手続きを行ってください。
- ③「学習コンテンツ新規ご利用申し込み」画面になるので,左下方の 「追加」ボタンを押し、お申し込みになりたい学習コンテンツを「選 択」します。

④学習コンテンツの「使用対象」を選択,「使用人数」を入力し,「次へ」 を押します。「使用対象」は,対象とする生徒が高校 1 年生(相当) となる年度を選択してください。

複数の学習コンテンツを選択される場合は「追加」を押して、同じ ように「使用対象」「使用人数」を入力します。

- ※各学習コンテンツに対しお申し込みいただくライセンス数は,「3 本」からとさせていただきます。
- ⑤「申請者情報入力」画面に移行するので,各項目を入力して「次へ」 を押します。
- ⑥申し込み内容確認画面に移行するので,内容確認後,問題なけれ ば「この内容で申し込む」を押します。
- ※一部学習コンテンツは,書籍に学習コンテンツのライセンスが付 属しておりますので,ご採用の書籍と同数の学習コンテンツを追 加費用なくご利用いただくことが可能です。
- ⑦ご注文内容確認後,学校様宛にユーザー ID とパスワードが記入 された用紙を郵送させていただきます(1 ~ 2 週間程度お時間を いただくことがございます)。
- ※ご注文内容の確認などのため,数研出版から学校様へお電話にて 確認させていただくことがございます。

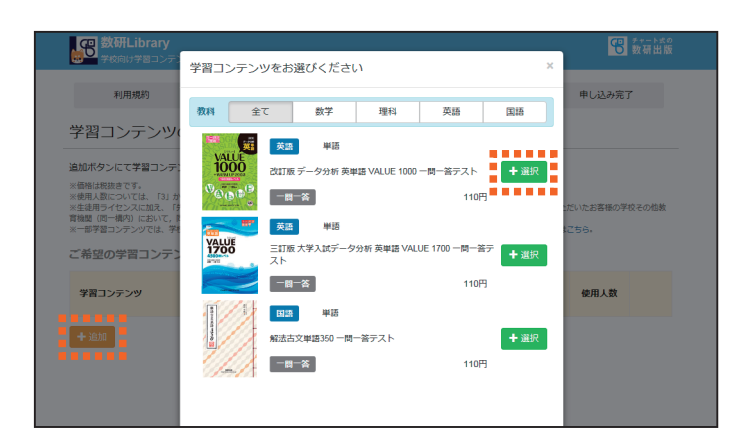

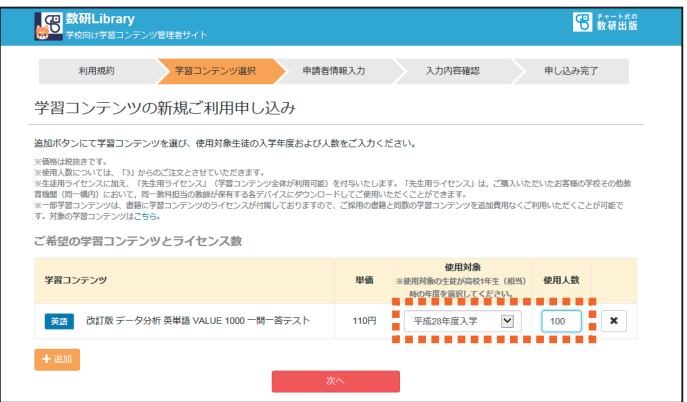

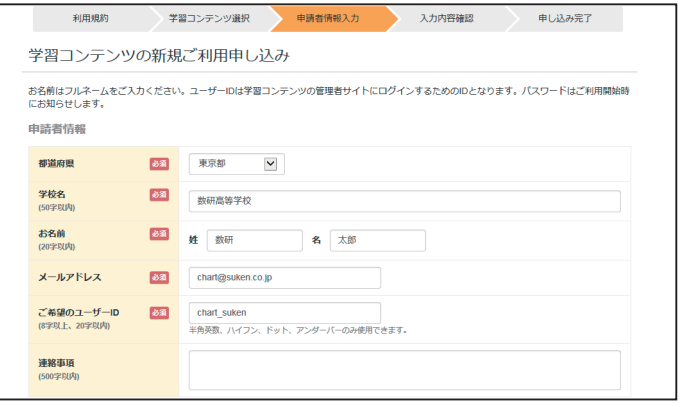

## ■初期設定

①「数研 Library 学校向け学習コンテンツ管理者サイト」トップで, ユーザー ID とパスワードを入力し,「ログイン」を押します。

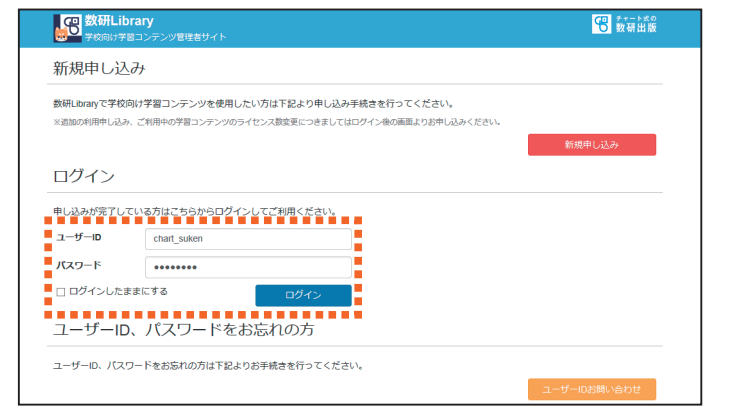

 $1000$ 

クラスごとの学習状況を表示しています。学習範囲が設定されている場合は学習範囲内の集計結果となります。詳細な学習状況はダウンロードにてご<br>確認いただけます。 1,880×12にパよッ\*<br>※学習コンテンツは初期状態では全て閲覧不可となっており、学習はできません。生徒にライセンスキーを伝える前に学習範囲の設定を行ってくださ<br>・・・・・・・・・・・・・・・・・・・・・・・・・・・・・・・

データはありません。

問題数 正解数

学習コンテンツ

 $\overline{\circ \circ}$ 

学習状況 生徒一覧

学年・クラス 生徒数 学習範囲

-<br>全クラスの学習状況をまとめてダウンロードします。

<sub>・・・・・・・・・・・・・・・・・・・・・・・・</sub><br>| VALUE 夜話 半語<br>| 1000 夜話版データ分析

一問一答

改訂版 データ分析 英単語 VALUE 1000 一関一答テスト

xxxxxxxx 先生用<br>00000000

土列

 $0/100$ 

ライセンスキー<br>###########

生徒用

不正解数 未解答数

使用対象

平成30年度入学

②「ご利用中の学習コンテンツ」一覧画面に移行します。該当の学習 コンテンツの詳細を選択した後,画面下方の「学習範囲の設定」を 押してください。

- ③学習コンテンツの目次が表示されるので,生徒の端末で利用可能 としたい範囲についてチェックを入れ,「チェックした問題を閲 覧可にする」を押します(チェックを入れていない範囲については, 生徒の端末で閲覧不可になります)。
- ※学習範囲は,クラスごとに設定することも可能です。

④以上にて「数研 Library 学校向け学習コンテンツ管理者サイト」で の初期設定は終了です。なお,画面に表示されている「生徒用ラ イセンスキー」は生徒端末での設定で必要となりますので控えて おいてください。

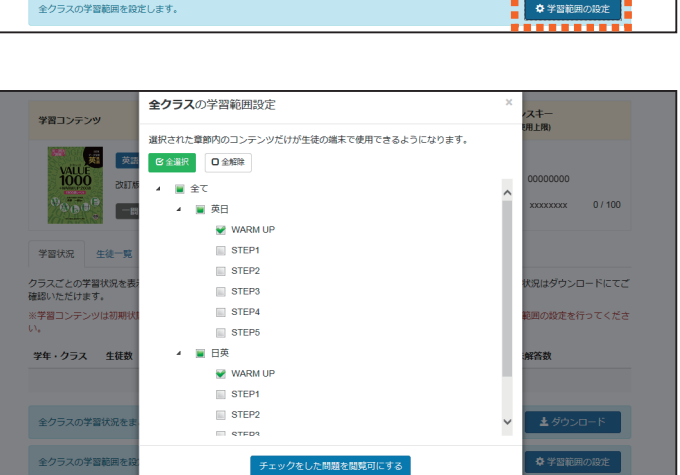

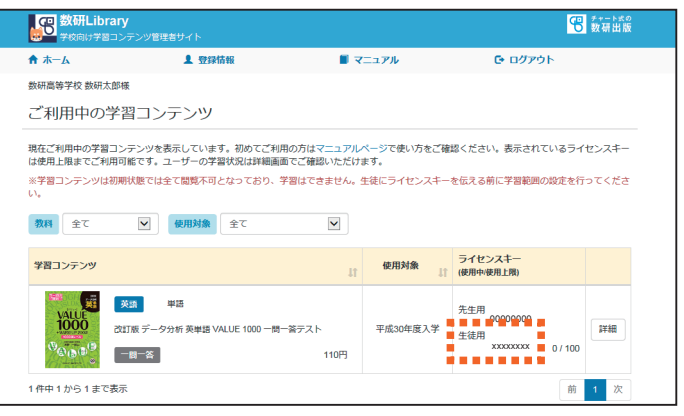

## ■生徒端末での設定(**iOS**)

- ①ブラウザ(Safari など)で「数 研 Library ユーザーサイト」 (https://sukenlibrary.jp) に アクセスし,「ユーザー登録」 を押します。
- ※すでにアプリ内でユーザー登 録が完了している場合は、登 録した「メールアドレス」と 「パスワード」を入力し,「ロ グイン」を押します(④に移行 します)。

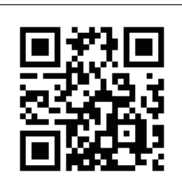

https://sukenlibrary.jp

②利用規約とプライバシーを確 認後、右のような「ユーザー 登録」画面になります。メー ルアドレスを入力し,「認証 コードを送信」を選択します。

※入力したメールアドレスに認 証コードが届かない場合は メールの受信設定をご確認く ださい。

 $\mathbf{C}$ a sukenlibrary.ip (ロ 数研 Library メールアドレス パスワード □ログインしたままにする パスワードをお忘れの方はこちら ............... ューザー登録 利用規約 プライバシーポリシー  $\overline{\left(}$  $\hat{\mathsf{h}}$  $\Box$ 门

5 数研出版

【S 数研Library

ユーザー登録

メールアドレス

こ入力いただいたメールプドレス宛に登録手続きを進めるため<br>の認証コードをお送りします。メールが届かない場合は<br>support@sukenlibrary.jp からのメール受信が許可されている<br>かお確かめください。

@ 2022 Suken Shuppan

. . . . . . . . . . . . . . . .

④「My 本棚」画面に移行します。 画面下方の「ライセンスキー で学習コンテンツを追加」を 押します。「生徒用ライセン

スキー」を入力し,「学習コン テンツを探す」を押します。

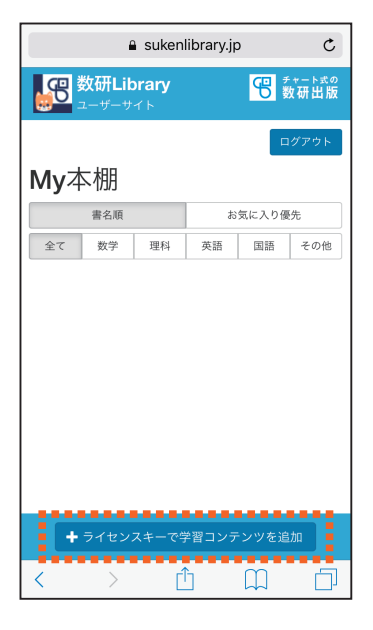

⑤ユーザー情報(学年,クラス, 出席番号)を選択・入力しま す。「使用許諾契約書」を確認 後,「使用許諾契約書に同意 する」にチェックを入れ,「こ の学習コンテンツを本棚に追 加」を押します。

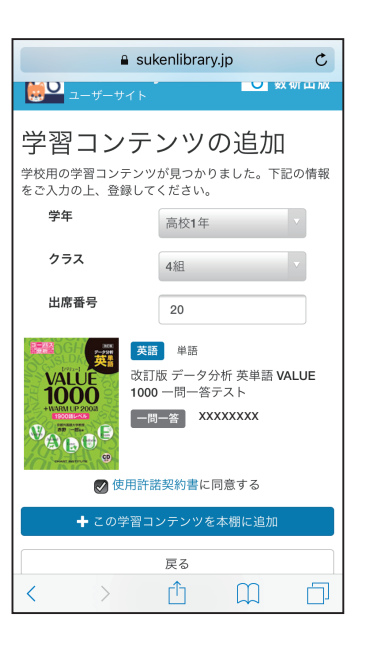

③受信したメールに記載された 認証コードとお好きなパス ワード(8 字以上 20 字以下, 半角英数のみ)を入力し,「登 録はおくないます。

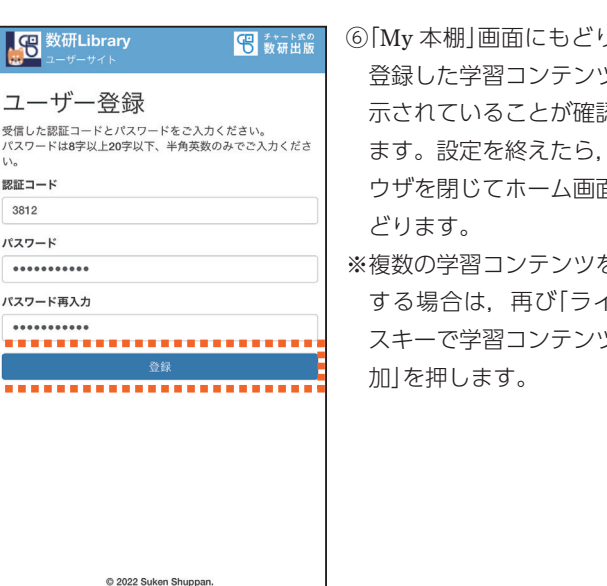

ります。 ツが表 認でき ブラ 面にも

を追加 イセン ソを追

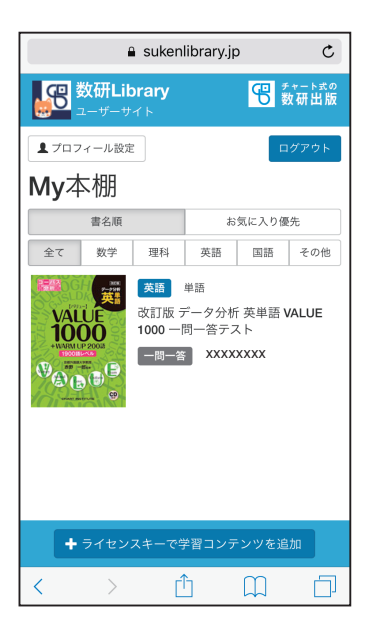

⑦ iPhone(iPad)のホーム画面 にある「App Store」アイコン をタップします。 ※すでにアプリ「数研 Library」 を入手済みの場合は,⑦~⑨ の手順は不要です。

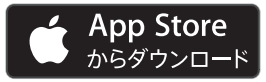

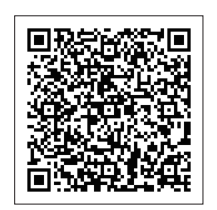

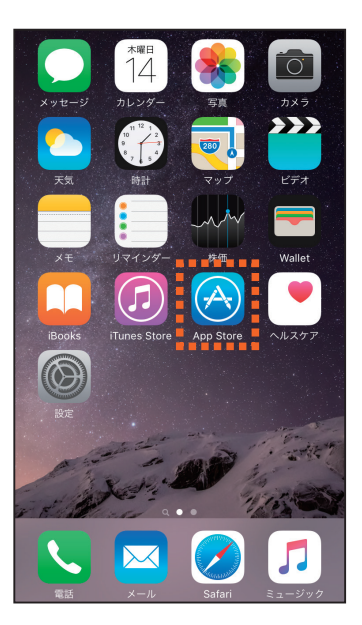

⑪チュートリアル画面確認後, 右のような「ようこそ」画面に なります。「ログインして始 める(ユーザー登録済みの 方)」を選択します。

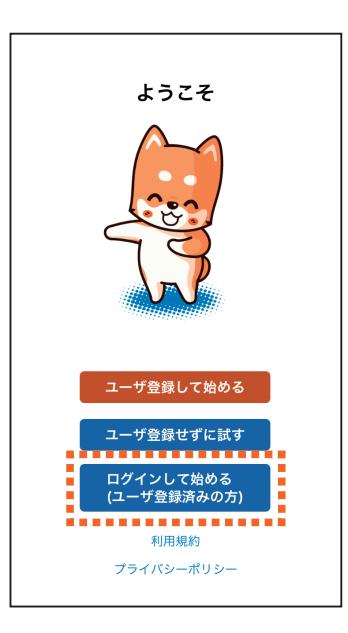

- ⑧「検索」ウィンドウに「数研 Library」と入力し,アプリを 検索します。
- ⑨「数研 Library」の「 入 手 」を タップし,アプリをインス トールします(インストール には Apple ID が必要です)。

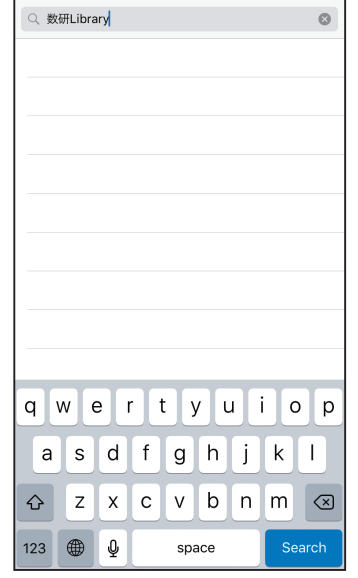

⑫手順②,③で登録した「メー ルアドレス」と「パスワード」 を入力し,「送信」を押します。

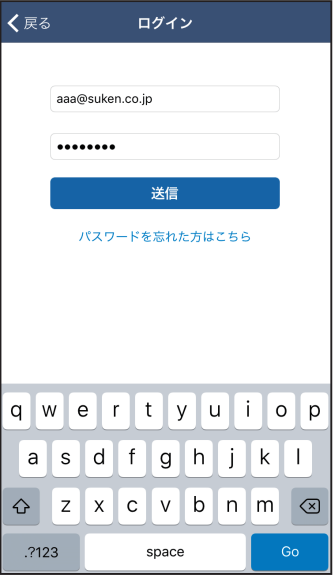

⑩ホーム画面に「数研 Library」 アイコンが登場するので、こ れをタップしてアプリを起動 します。

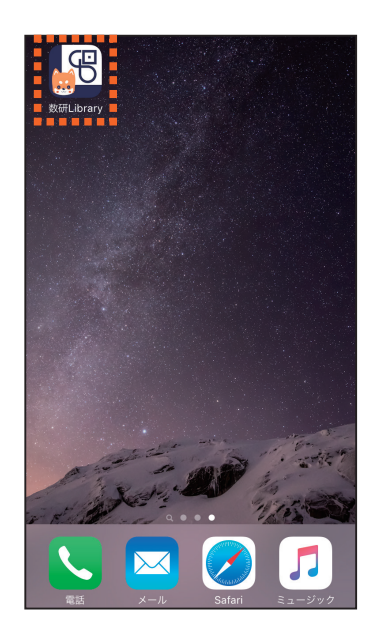

- ⑬「My 本棚」画面に移行します。 手順⑤で登録した学習コンテ ンツが本棚に並んでいます。 該当の学習コンテンツの列を 押すと,学習に進むことがで きます。
- ※アプリや学習コンテンツの詳 しい使い方や,その他設定項 目などは,「My 本棚」画面右 上の「設定」ボタンより確認す ることができます。

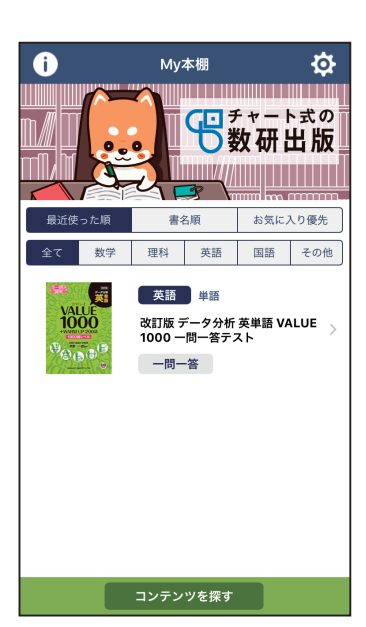

## **■生徒端末での設定(Android)**

- ①ブ ラ ウ ザ で「 数 研 Library ユーザーサイト」(https:// sukenlibrary.jp)にアクセス し,「ユーザー登録」を押しま す。
- ※すでにアプリ内でユーザー登 録が完了している場合は、登 録した「メールアドレス」と 「パスワード」を入力し,「ロ グイン」を押します(④に移行 します)。

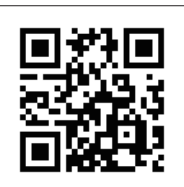

https://sukenlibrary.jp

- ②利用規約とプライバシーを確 認後,右のような「ユーザー 登録」画面になります。メー ルアドレスを入力し,「認証 コードを送信」を選択します。
- ※入力したメールアドレスに認 証コードが届かない場合は メールの受信設定をご確認く ださい。

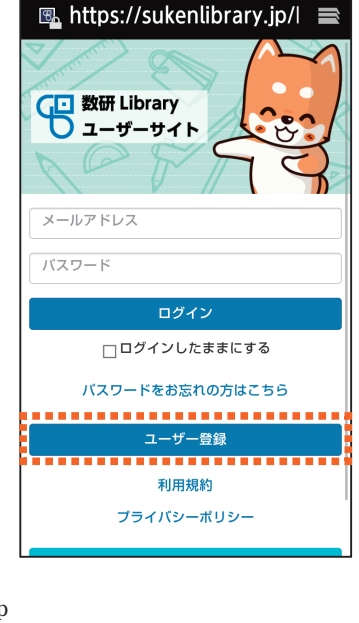

**图 https://sukenlibrary.jp/** ■

ご入力いただいたメールアドレス宛に登録手続きを進<br>めるための認証コードをお送りします。メールが届か ない場合は support@sukenlibrary.jp からのメール受 信が許可されているかお確かめください。

................... 認証コードを送信 <del>. . . . . . . . . . .</del>

图 数研出版

数研Library

ユーザー登録

吊

メールアドレス aaa@suken.co.jp ④「My 本棚」画面に移行します。 画面下方の「ライセンスキー で学習コンテンツを追加」を 押します。「生徒用ライセン スキー」を入力し,「学習コン テンツを探す」を押します。

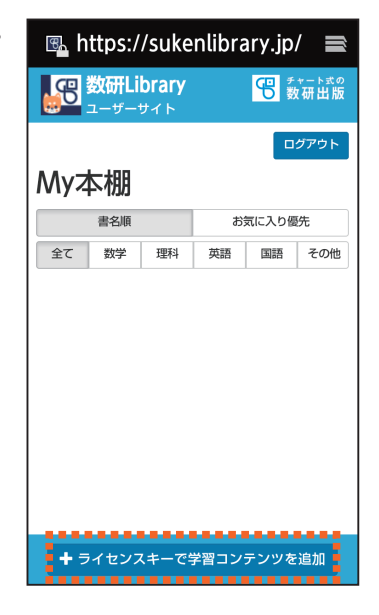

⑤ユーザー情報(学年,クラス, 出席番号)を選択・入力しま す。「使用許諾契約書」を確認 後,「使用許諾契約書に同意 する」にチェックを入れ,「こ の学習コンテンツを本棚に追 加」を押します。

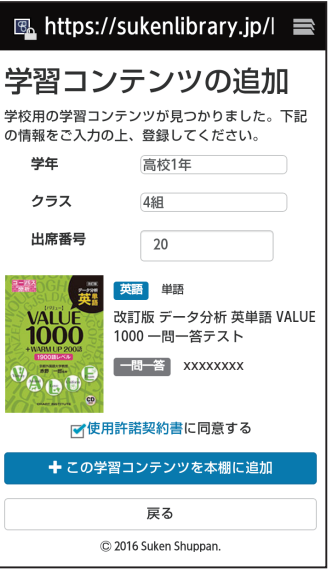

③受信したメールに記載された 認証コードとお好きなパス ワード(8 字以上 20 字以下, 半角英数のみ)を入力し,「登 録」を選択します。

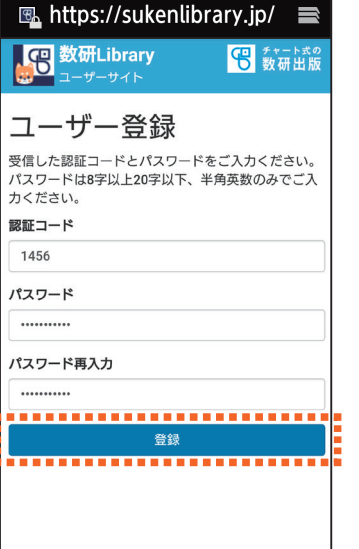

- ⑥「My 本棚」画面にもどります。 登録した学習コンテンツが表 示されていることが確認でき ます。設定を終えたら,ブラ ウザを閉じてホーム画面にも どります。
- ※複数の学習コンテンツを追加 する場合は,再び「ライセン スキーで学習コンテンツを追 加」を押します。

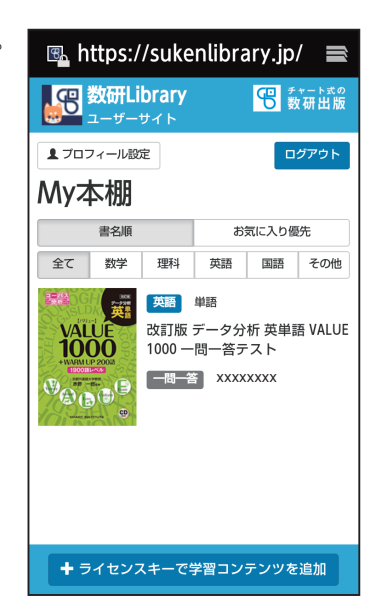

⑦ホーム画面にある「Play スト ア」アイコンをタップします。 ※すでにアプリ「数研 Library」 を入手済みの場合は,⑦~⑨ の手順は不要です。

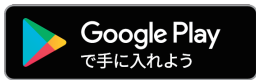

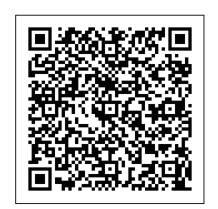

- ⑧「検索」ウィンドウに「数研 Library」と入力し,アプリを 検索します。
- ⑨「数研 Library」の「インストー ル」をタップし,アプリをイ ンストールします。

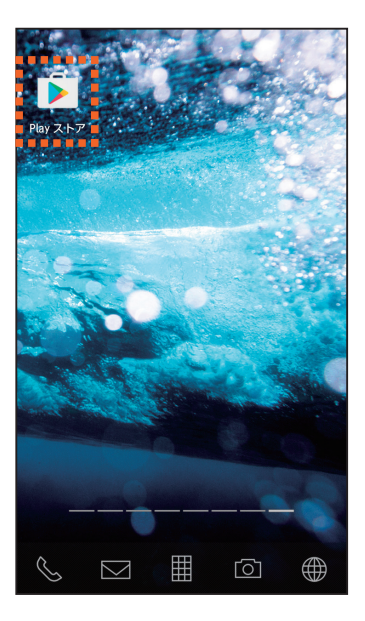

数研Library

数研Library

アプリとゲーム

人気ランキング

d

アプリで作業効率アップ

カレンダー、書類作成など  $\cdots$ 

 $\mathbf{v}$ 

h

 $\mathbf b$  $\mathbf{v}$ 

g

 $\mathbf{c}$ 

 $\leftarrow$ 

 $\Omega$ 

q W e

 $\overline{a}$ S

> $\triangle$ z  $\mathbf{x}$

 $\times$ 

์ カミ

 $\mathbf{o}$ p

ര

 $\overline{\mathbf{x}}$ 

 $\circ$ 

 $\mathbf k$ 

 $\ln \ln$ 

 $\epsilon$ G

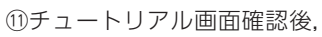

右のような「ようこそ」画面に なります。「ログインして始 める(ユーザー登録済みの 方)」を選択します。

⑫手順②,③で登録した「メー ルアドレス」と「パスワード」 を入力し,「送信」を押します。

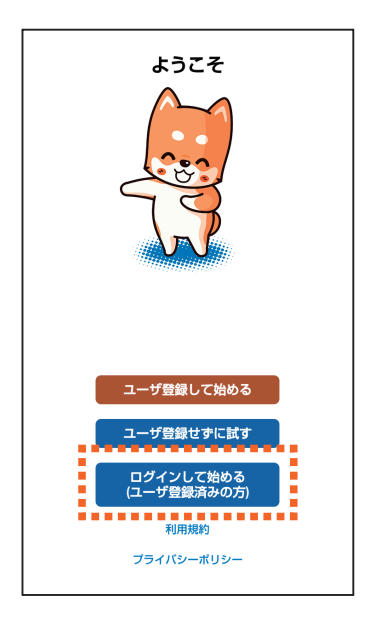

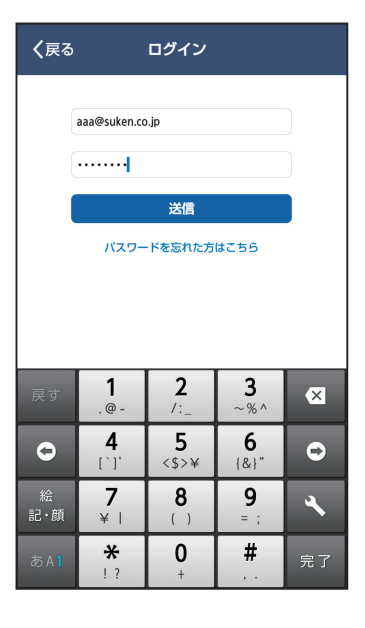

⑩ホーム画面に「数研 Library」 アイコンが登場するので. こ れをタップしてアプリを起動 します。

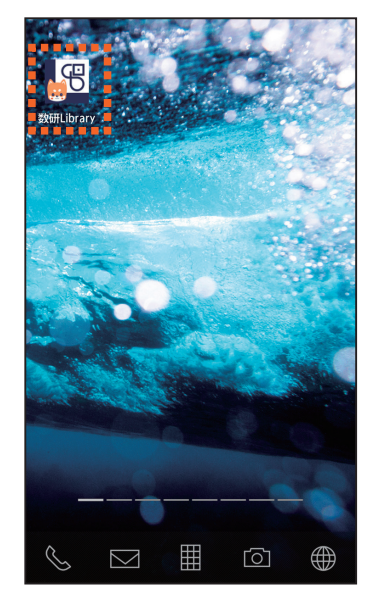

- ⑬「My 本棚」画面に移行します。 手順⑤で登録した学習コンテ ンツが本棚に並んでいます。 該当の学習コンテンツの列を 押すと,学習に進むことがで きます。
- ※アプリや学習コンテンツの詳 しい使い方や,その他設定項 目などは,「My 本棚」画面右 上の「設定」ボタンより確認す ることができます。

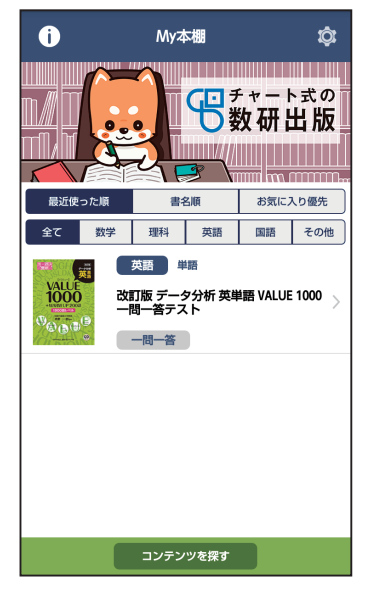

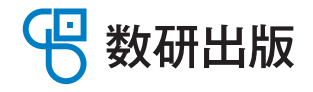

・本マニュアルに記載の内容は予告なく変更になる場合があります。

- ・本アプリはネットワーク接続が必要となります(ダウンロード済みの学習コンテンツ利用はネットワークオフラインでも可能)。 ・ネットワーク接続に際し発生する通信料はお客様のご負担となります。
- · Apple, Apple ロゴ, iPhone, iPad は米国その他の国で登録された Apple Inc. の商標です。App Store は Apple Inc. のサービスマークです。

· Android, Google Play, Google Play ロゴは, Google Inc. の商標です。